# **Checking work on the IEEE PDF eXpress website Step-by-step instruction**

## **1. Go to the IEEE PDF eXpress website —** <http://www.pdf-express.org/>

The page looks like this. Go through the registration procedure by clicking the New Users - Click Here button.

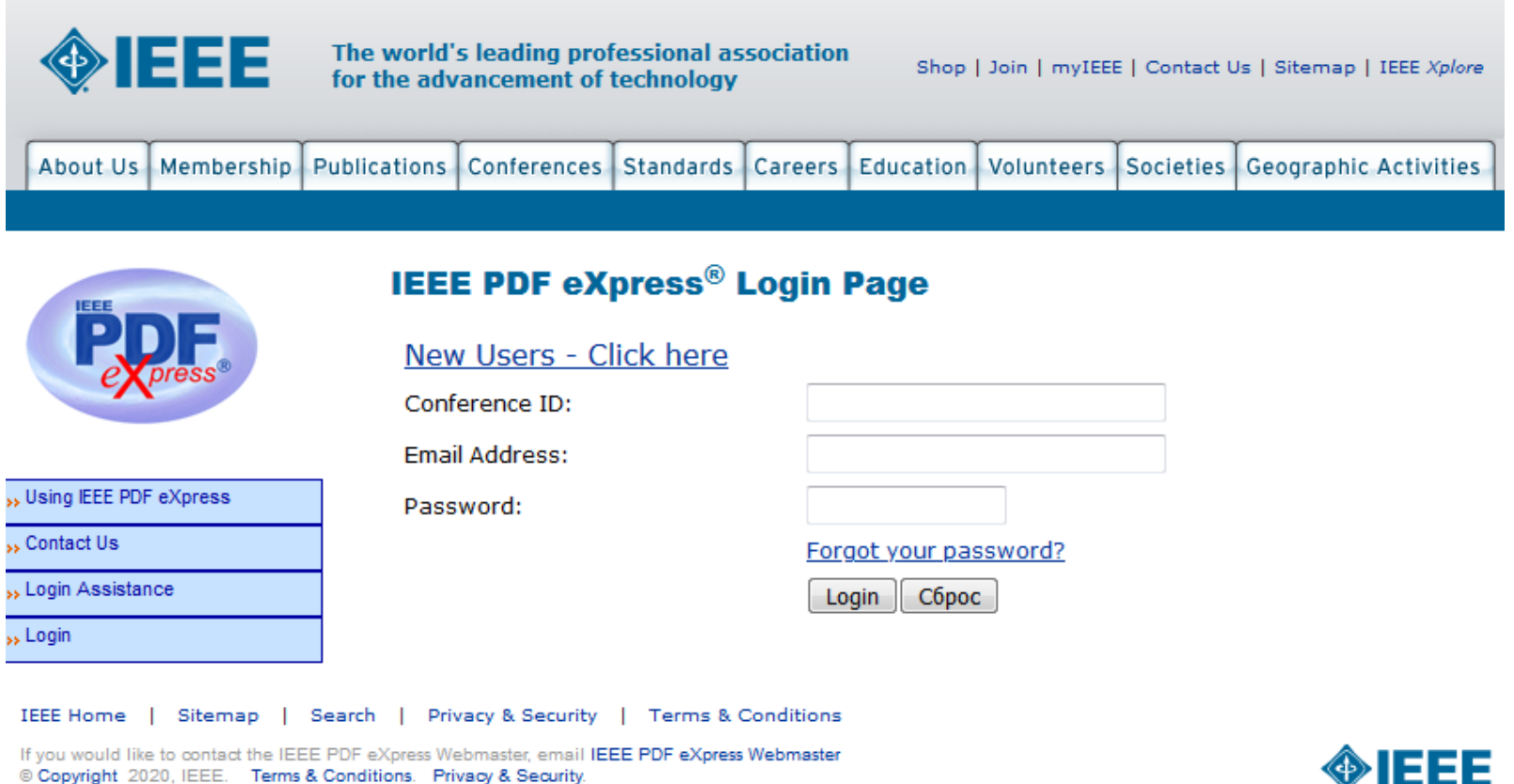

(Host Webmaster)

Enter the following information in the fields:

- Conference  $ID 50437XP$
- Email Address
- Confirm Email Address
- Choose a Password

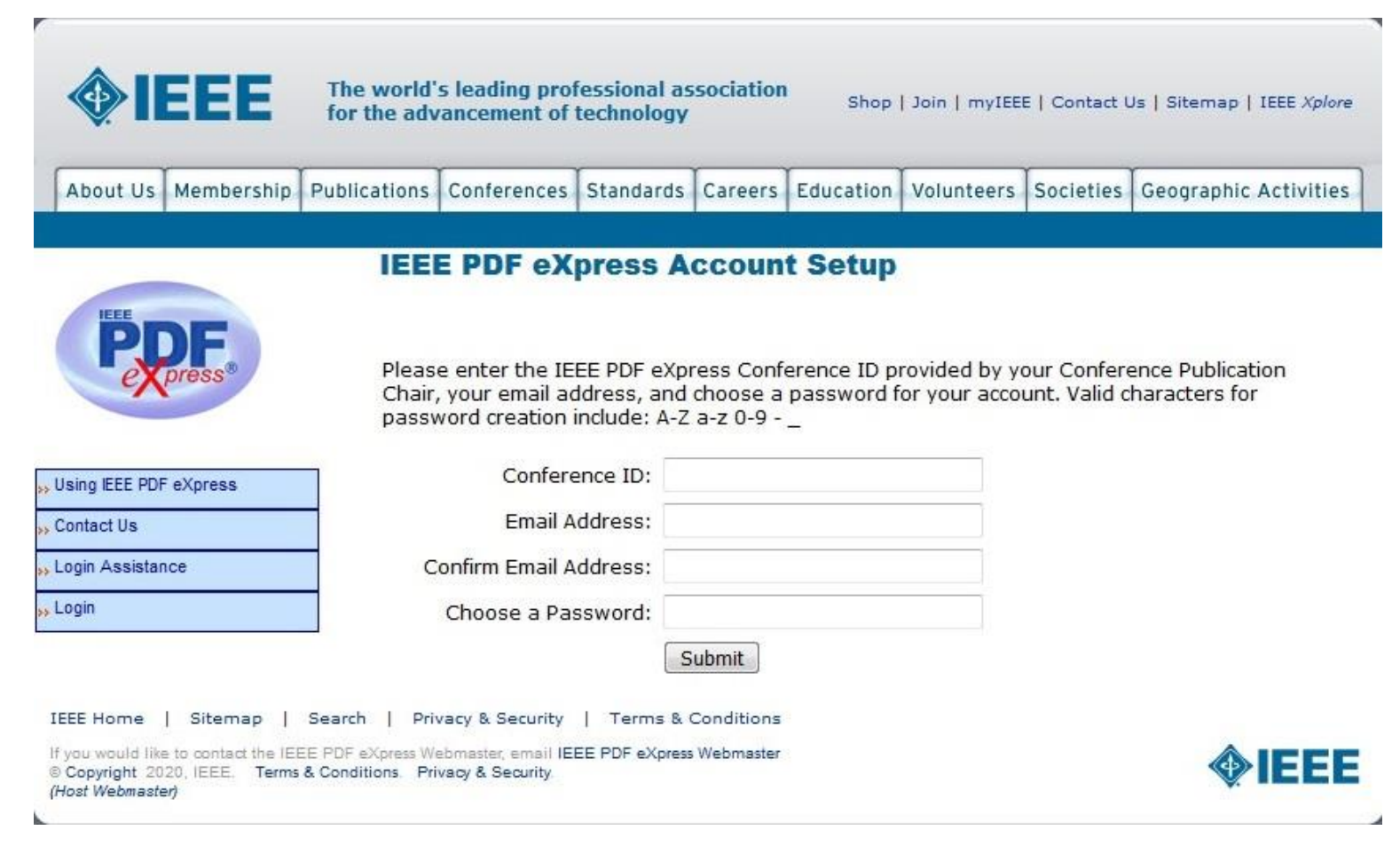

Fill in the profile with information in English. Fields required for filling: First Name, Last Name, Telephone Number, Institution, address, city, postal code, country, confirm password (highlighted in red in the screenshot). The other fields are optional.

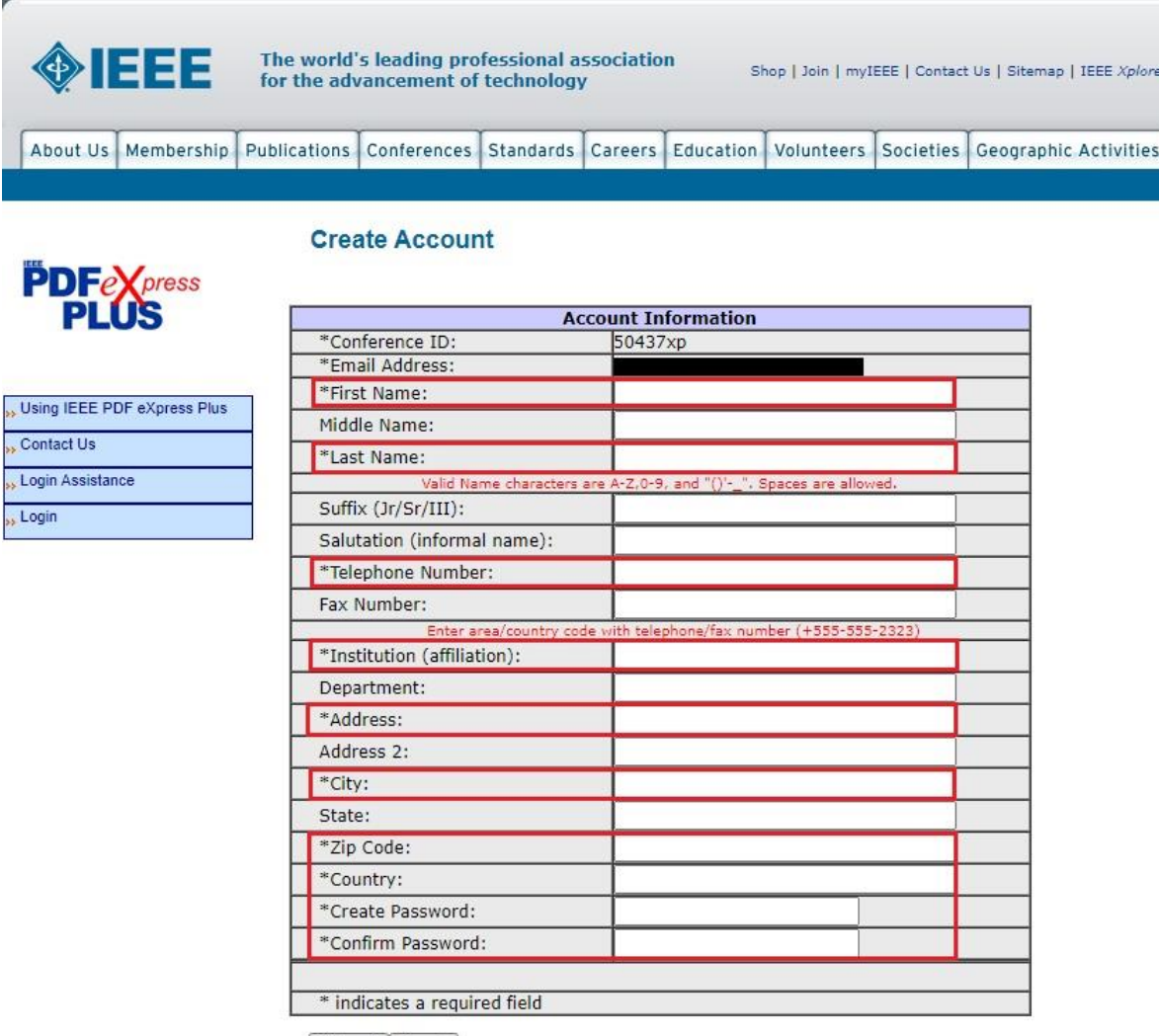

Submit | Reset

After filling, click the Submit button.

If there are any mistakes, it will be showed on a screen. Click the Try Again button to fix them.

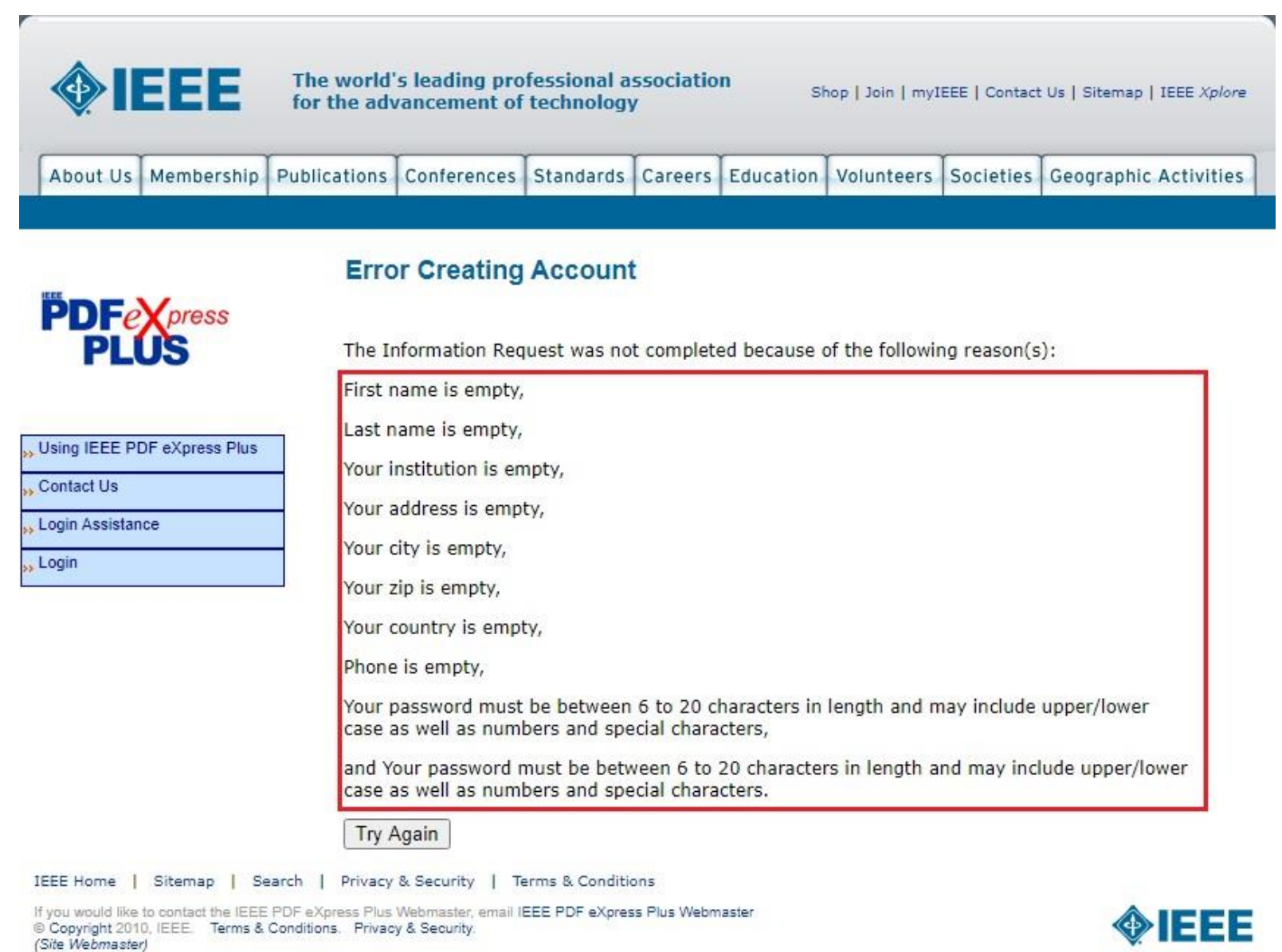

After successful registration, you will be redirected to the following page.

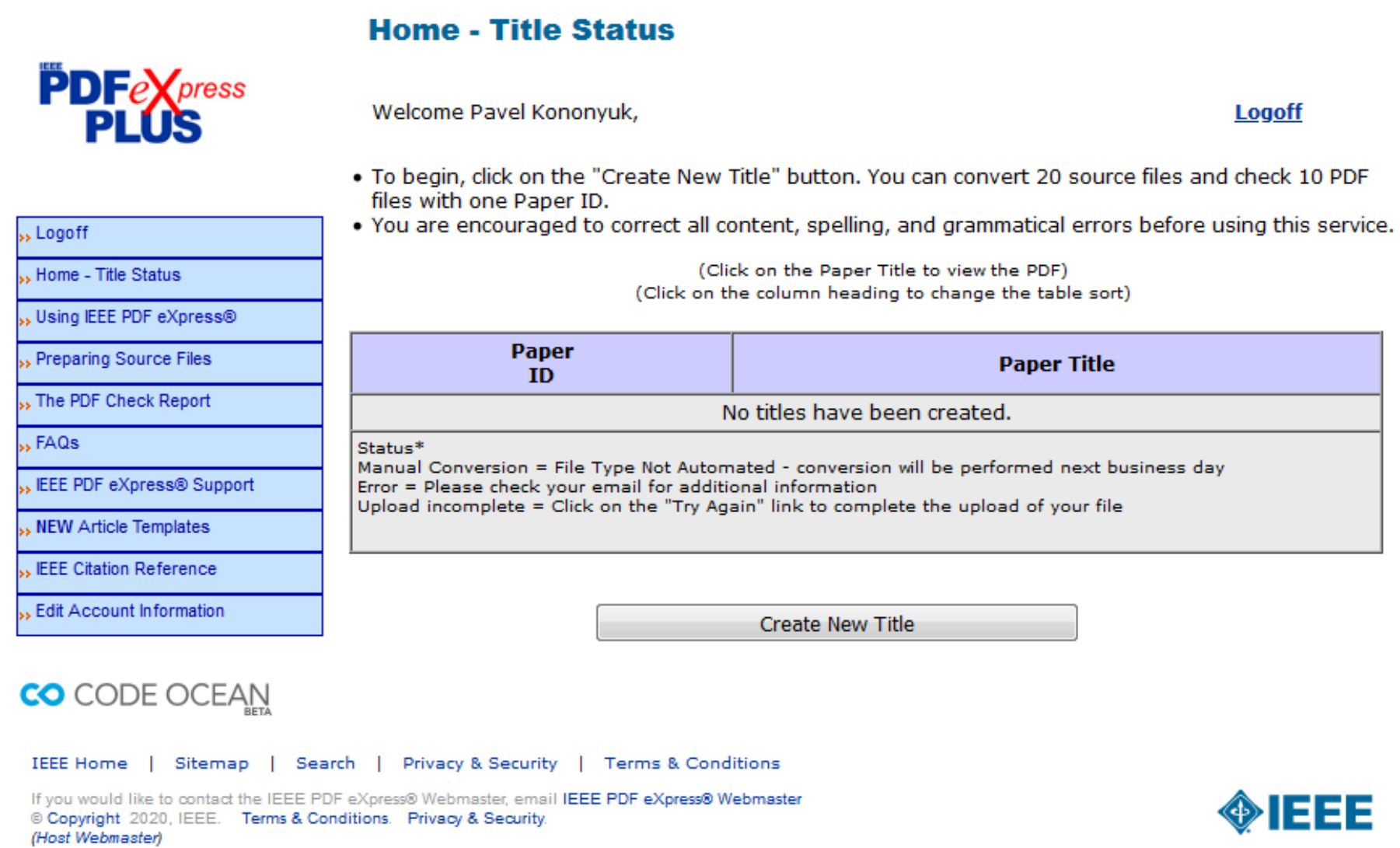

 $\boldsymbol{A}$ 

 $\mathbf{k}$ 

Click the Create New Title button.

Enter the file name in the "Enter Title Info" field (for example, 1\_01\_IvanovII\_en) and click the Submit File for Checking or Converting button.

## **Check or Convert**

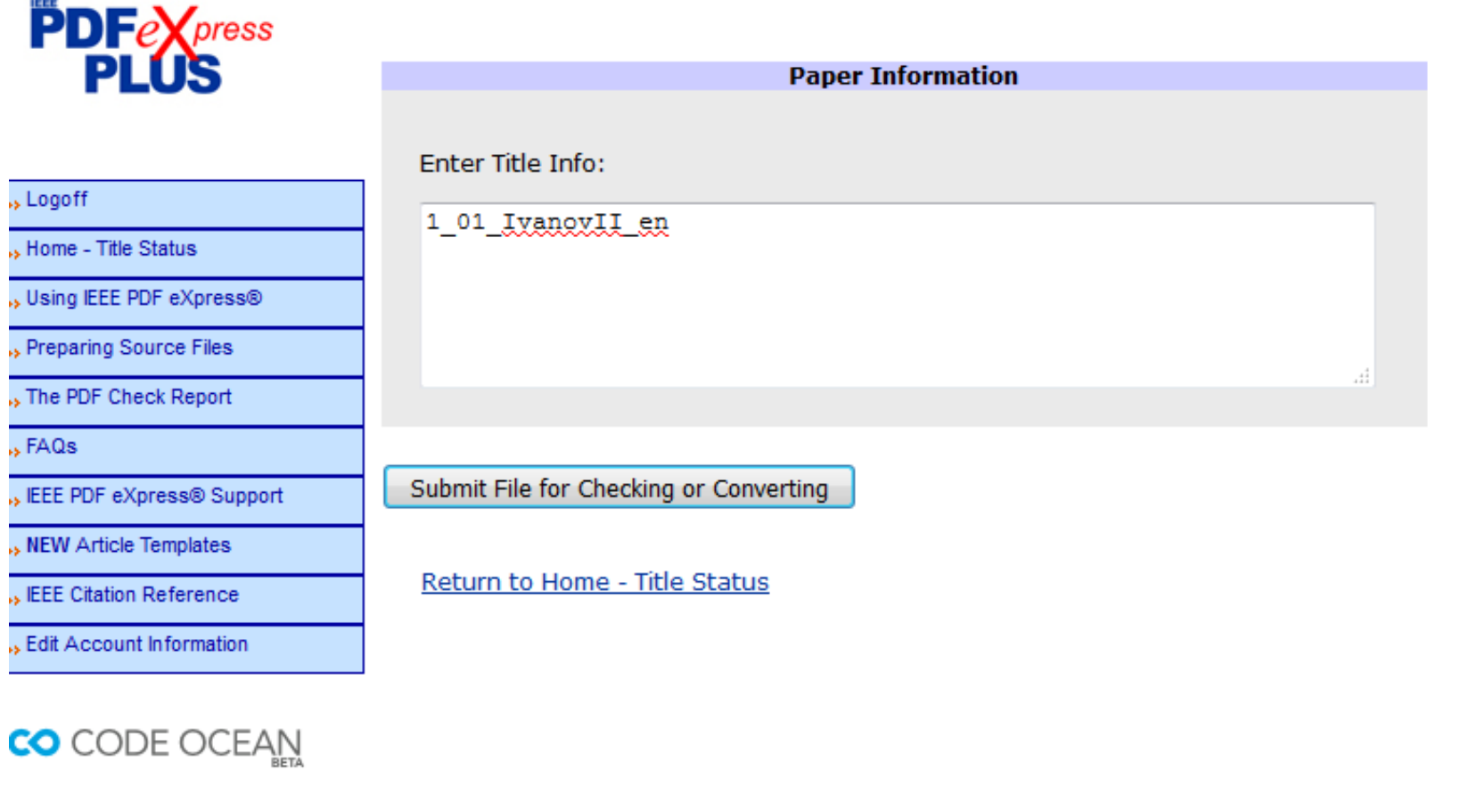

IEEE Home | Sitemap | Search | Privacy & Security | Terms & Conditions If you would like to contact the IEEE PDF eXpress® Webmaster, email IEEE PDF eXpress® Webmaster © Copyright 2020, IEEE. Terms & Conditions. Privacy & Security. (Host Webmaster)

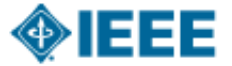

Select the file using the Browse... button and after uploading it click the Upload File button.

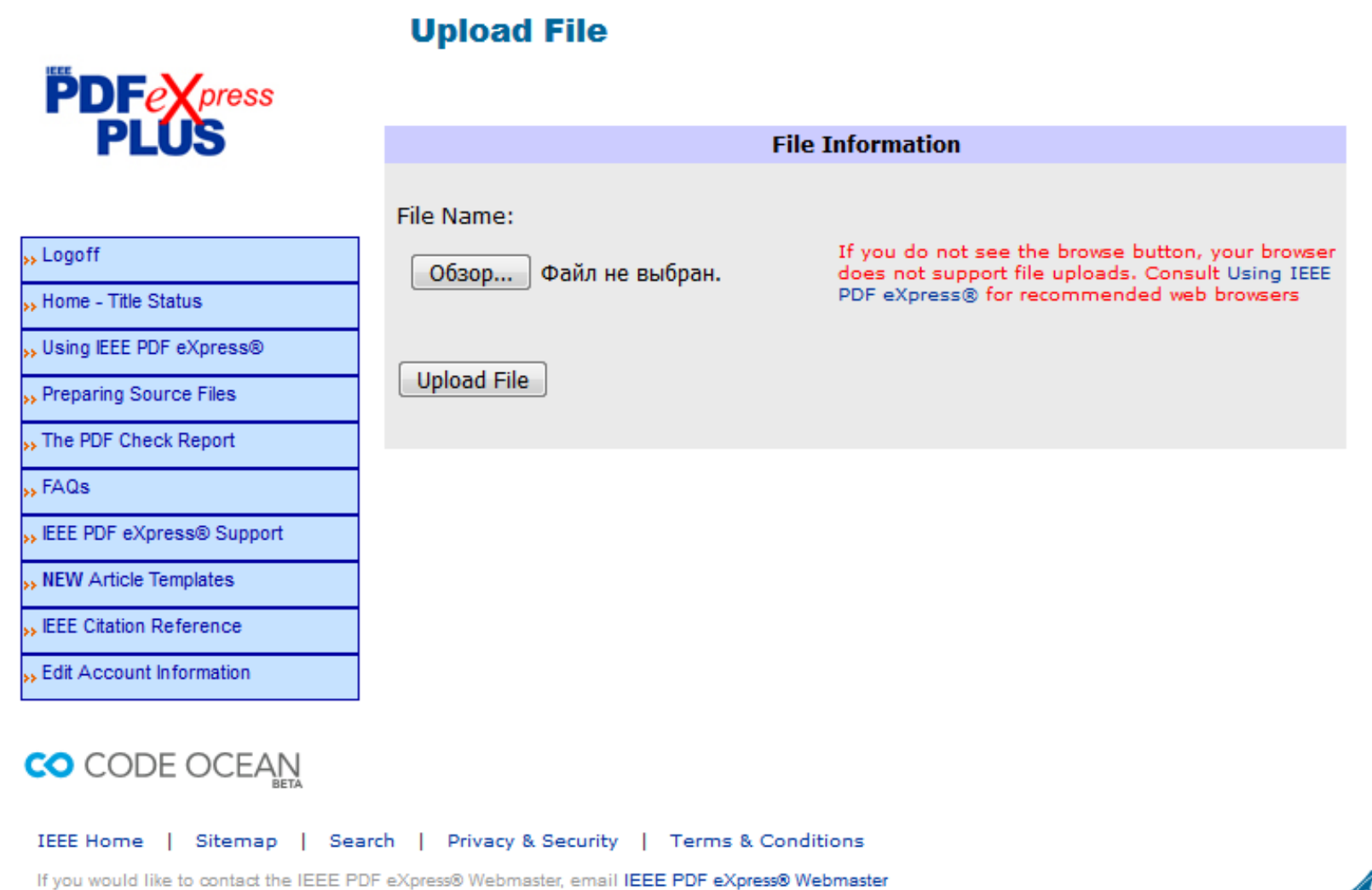

@ Copyright 2020, IEEE. Terms & Conditions. Privacy & Security. (Host Webmaster)

- 11

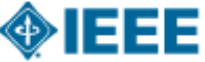

After downloading the file, this message will be shown, and a letter will be sent to your mail.

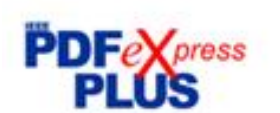

Logoff

.. FAOs

Home - Title Status

» Using EEE PDF eXpress® .. Preparing Source Files .. The PDF Check Report

.. NEW Article Templates EEE Citation Reference

.. Edit Account Information

## **File Upload Results**

- . If you submitted a file for conversion, a PDF will be sent to you shortly via email. This PDF will also be available through your account. In addition, you will receive an email confirming receipt of your source file or archive.
- . If you submitted a PDF it is being Checked against the latest IEEE Xplore requirements for PDF. The results will be sent via email shortly. You will also receive an email confirming receipt of your PDF.

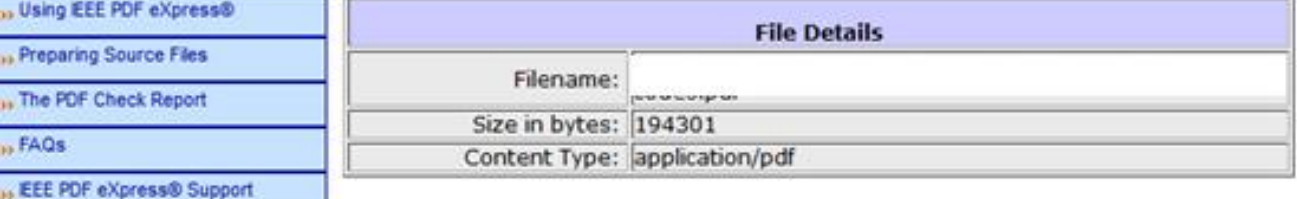

If you do not receive a PDF within 24 hours, contact Technical Support.

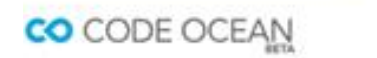

Continue

IEEE Home | Sitemap | Search | Privacy & Security | Terms & Conditions

If you would like to contact the IEEE PDF eXpress® Webmaster, email IEEE PDF eXpress® Webmaster © Copyright 2020, IEEE Terms & Conditions Privacy & Security. (Hoat Webmaafer)

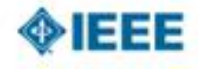

#### The letter with acceptance of work for processing:

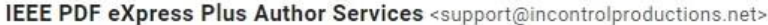

кому: я ₩ Хд английский • > русский • Перевести сообщение Отключить для языка: английский ж Dear

11:17 (1 минуту назад)

PDF eXpress Plus has received your file:

Filename: Title:

Paper ID: 6614485 Received: 16 September 2020 01:17 -0800 GMT

If you submitted a PDF: PDF eXpress Plus will compare your PDF to the latest IEEE Xplore requirements. You will receive another email when your PDF has been checked.

If you submitted source file(s): PDF eXpress Plus will convert your source file(s) to PDF in accordance with the latest IEEE Xplore requirements. Check your PDF eXpress Plus account and click "Refresh File Status" to see the result.

Thank you for using PDF eXpress Plus!

For guidance in creating Xplore-compliant PDFs, visit our online FAQ

In a few minutes, you will receive another email indicating a successful compatibility check:

Dear

Congratulations! The following PDF has passed the PDF Check:

Filename

Title:

Paper ID: 6613677 Creation Date: 15 September 2020 08:56 -0800 GMT

The approved file is labeled within its document properties as being "Certified by IEEE PDF eXpress", with an exact date and time stamp.

ANY changes made to your PDF at this point will impact Xplore compatibility.

To submit your final paper to the conference, log into your PDF eXpress Plus account. If you are satisfied with the file, click on the "Approve for Collection" link. Follow the instructions on screen to complete submission. The deadline is 10 October 2020.

Thank you for using PDF eXpress Plus!

For guidance in creating Xplore-compliant PDFs, visit our online FAQ

If the work you uploading is not in PDF format, then the processing time increases to several hours.

We recommend you to do these checks after every change to your work for avoiding any mistakes during the publishing.